SE AseguradoradelEstes.a.

## Certificación de la validez de la firma digital

En cada Equipo, ya sea una PC, una Notebook, una Tablet, etc. que se quiera revisar el documento y verificar la validez de la Firma Digital, se debe de descargar dos certificados a través del siguiente link: <https://www.digito.com.py/descargas>

Uno de los certificados corresponde a la Autoridad Certificadora Raíz del Paraguay: el Ministerio de Industria y Comercio (MIC). **(1)**

El otro certificado, corresponde a una de las Empresas Autorizadas por el MIC, de la que Aseguradora del Este adquirió la firma Digital: DOCUMENTA SA. **(2)**

Así también, el programa que recomendamos para abrir los archivos PDF y verificar la Firma Digital, es el ADOBE ACROBAT READER DC también disponible en el link de descarga, señalado en recuadro Azul.

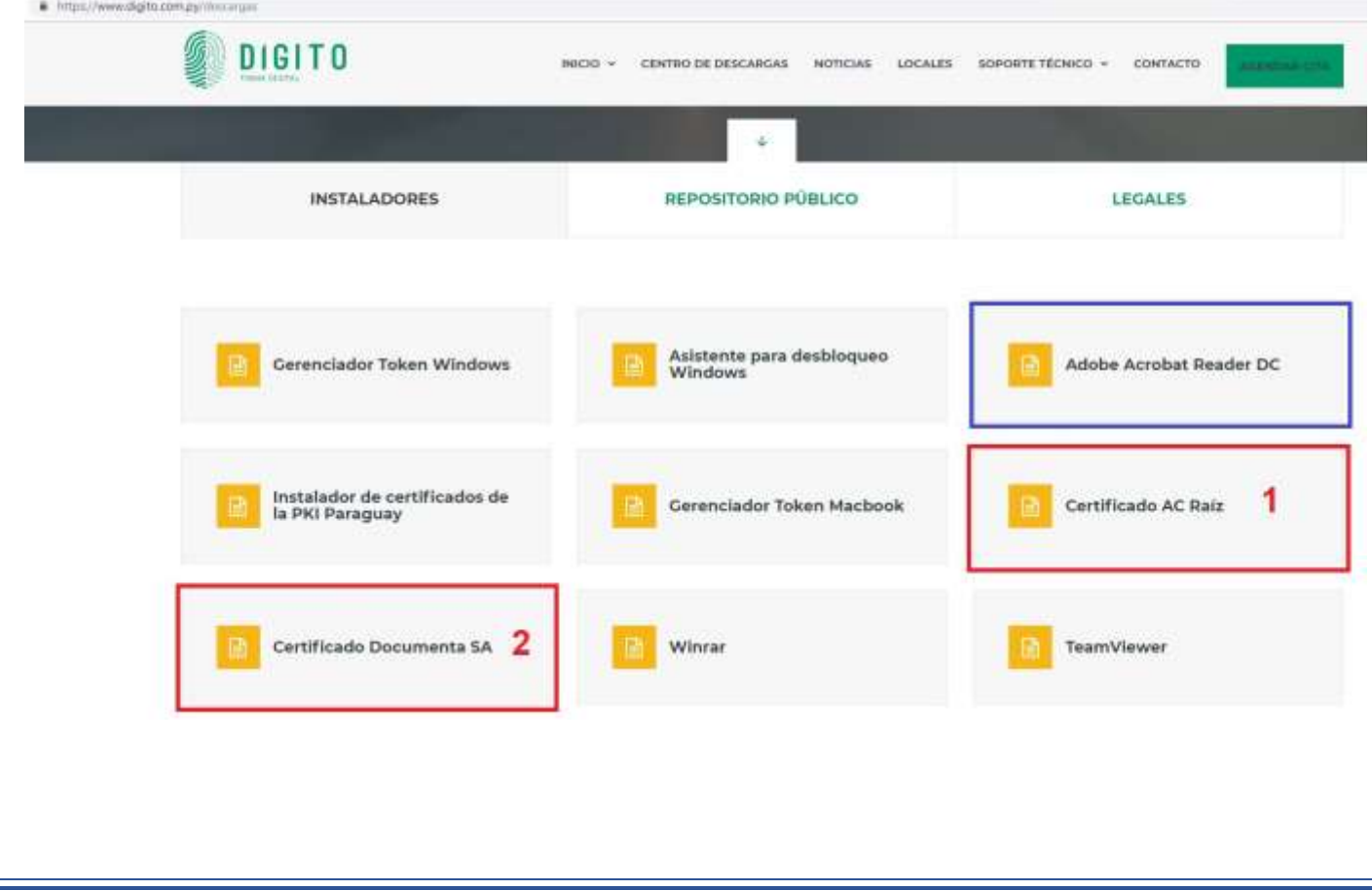

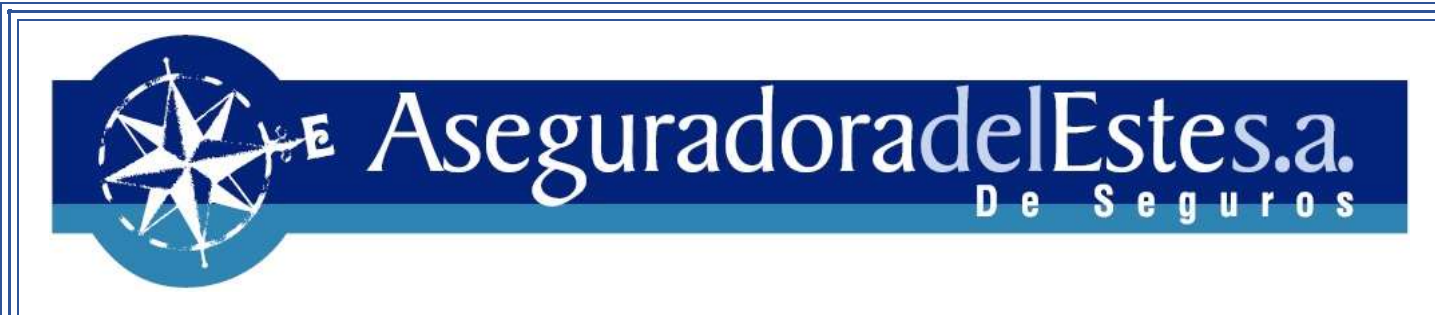

No importa el orden de instalación de los certificados. Puede instalar el primero que desee.

A continuación, mostramos el proceso de instalación de los mismos:

**1)** Ejecutamos el certificado de DOCUMENTA y damos click en el botón INSTALAR CERTIFICADO

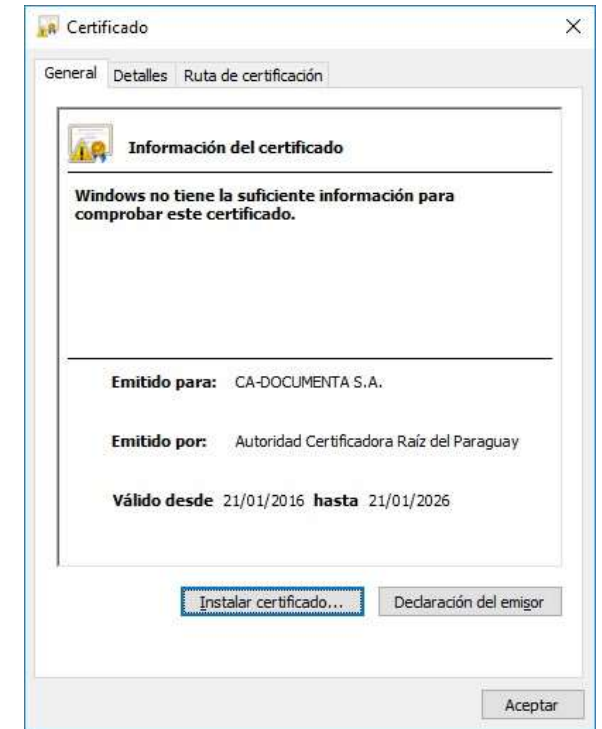

**2)** Seleccionamos USUARIO ACTUAL y damos click en el botón SIGUIENTE.

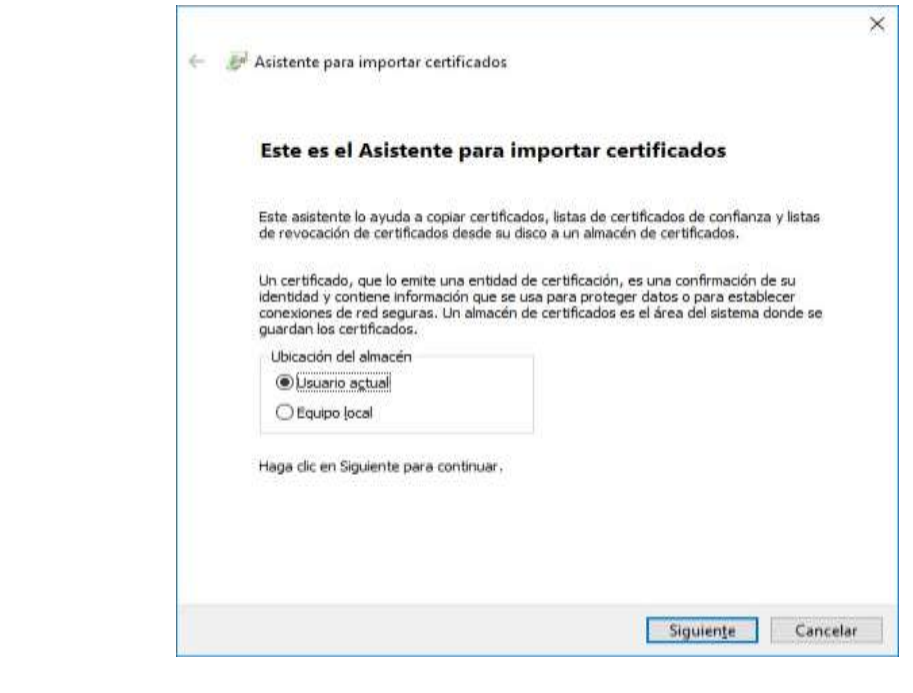

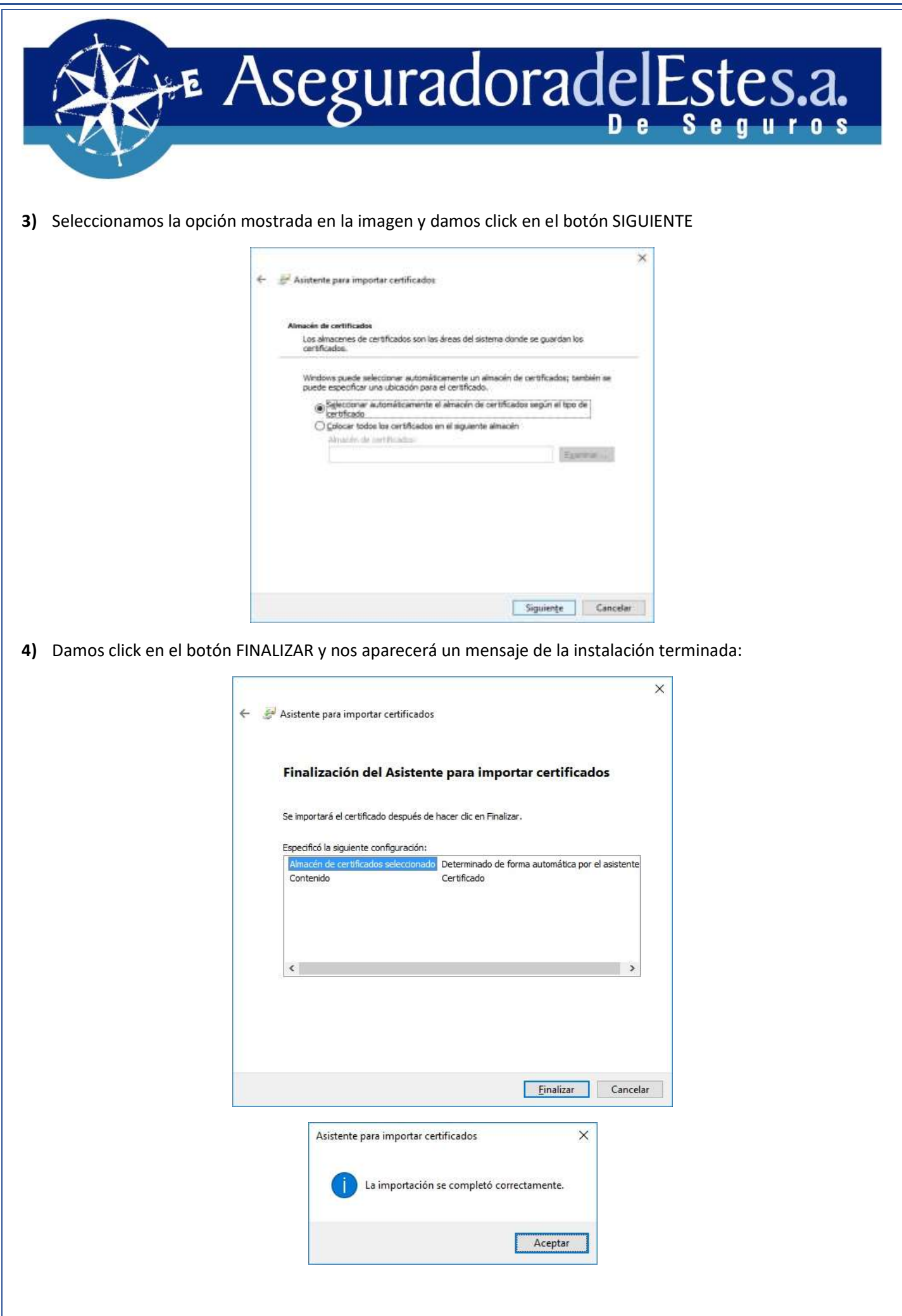

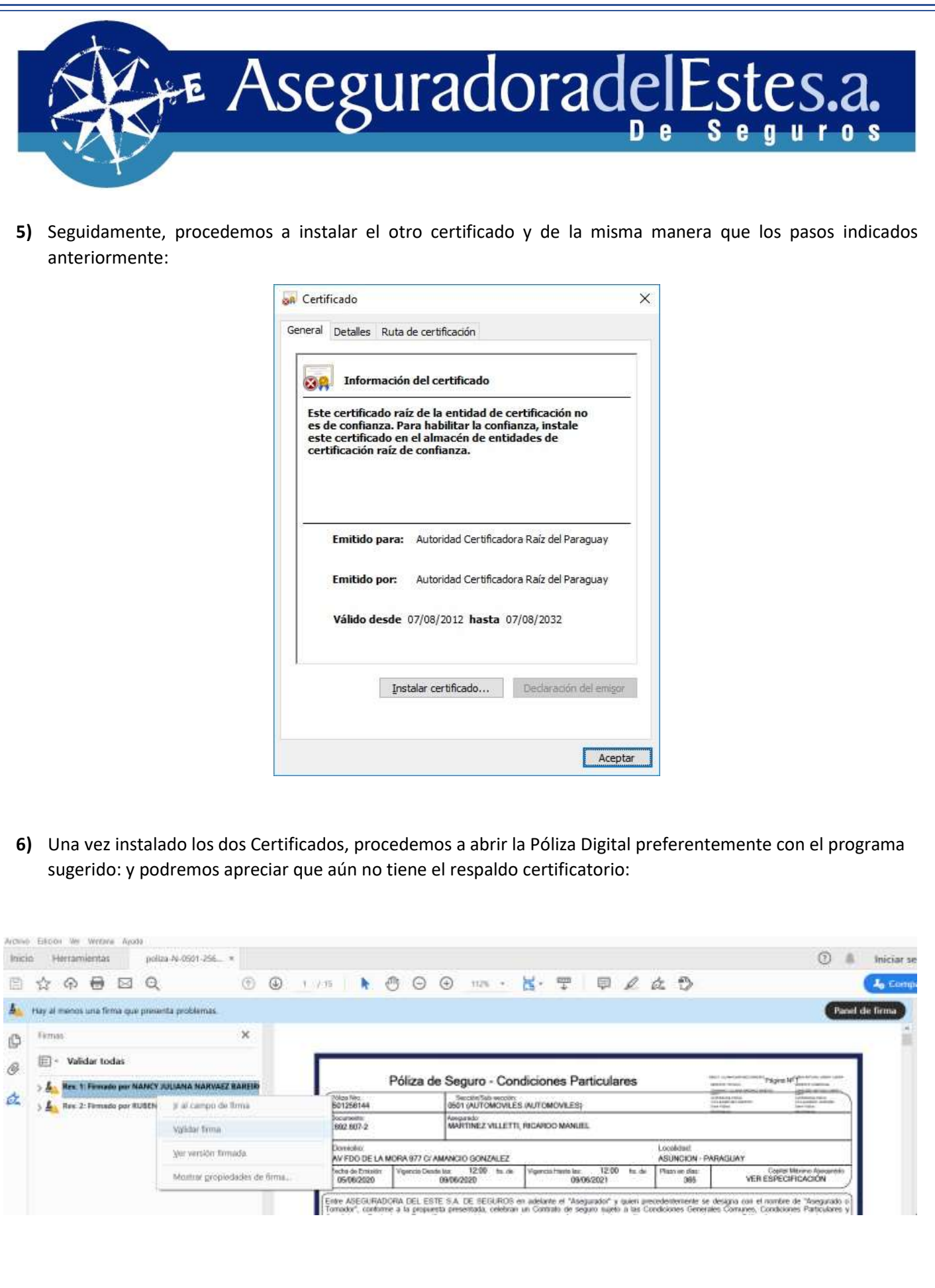

## Estes.a.

## Damos Click en el botón PROPIEDADES DE LA FIRMA

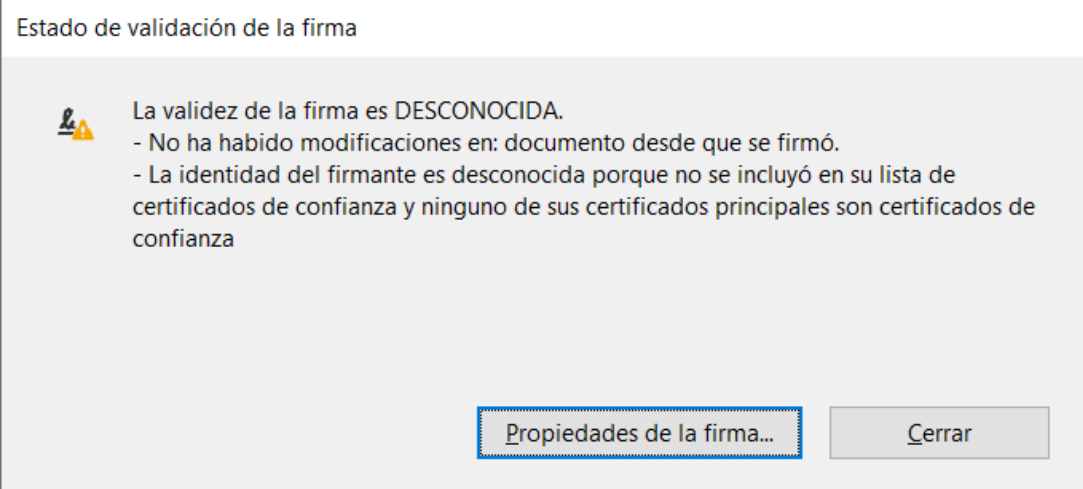

## Damos click en el botón MOSTRAR CERTIFICADO DE FIRMANTE

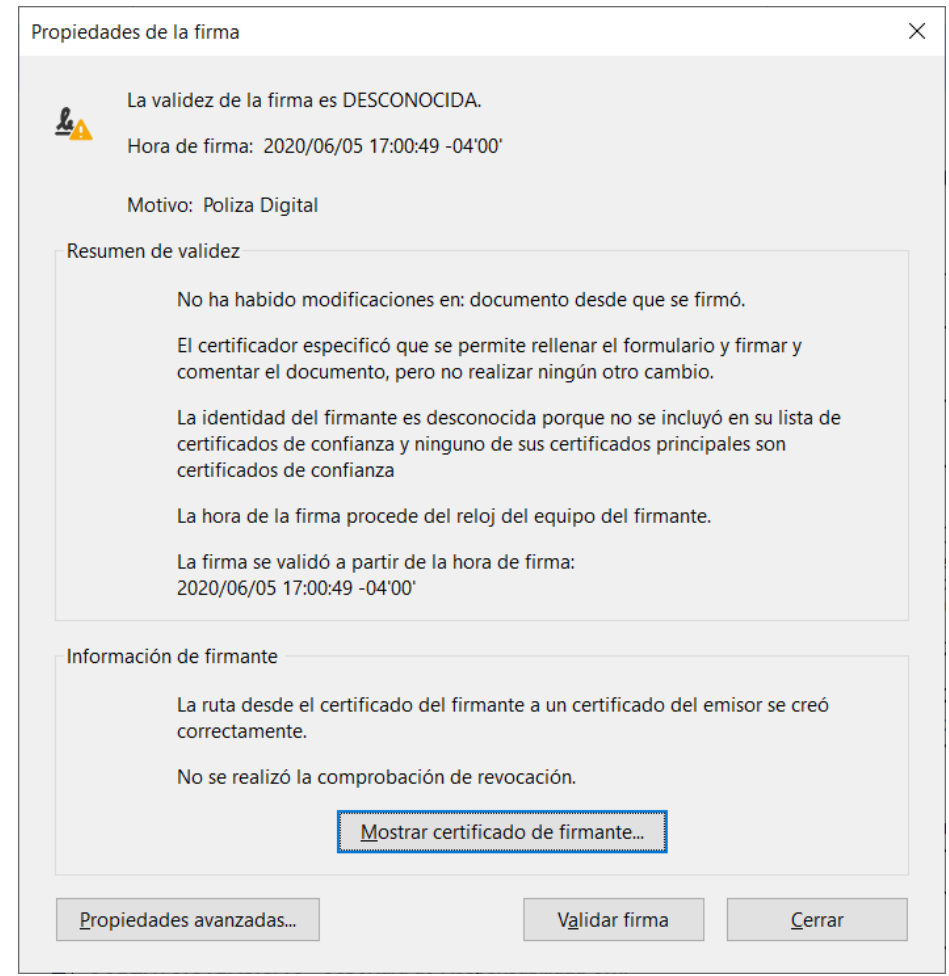

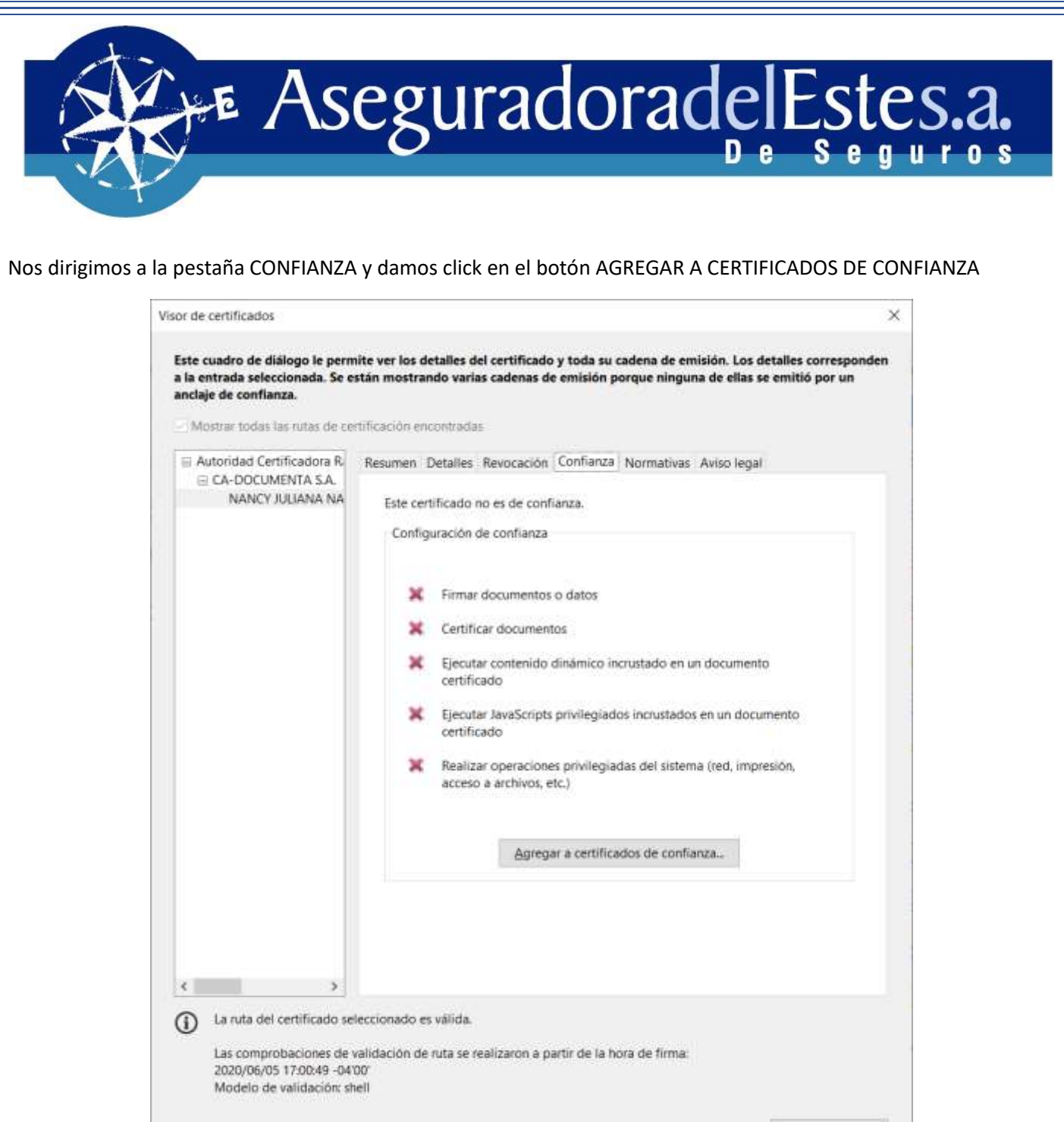

Aceptar

Et AseguradoradelEstes.a.

Marcamos las dos casillas que se visualizan en la siguiente imagen y luego click en el botón ACEPTAR.

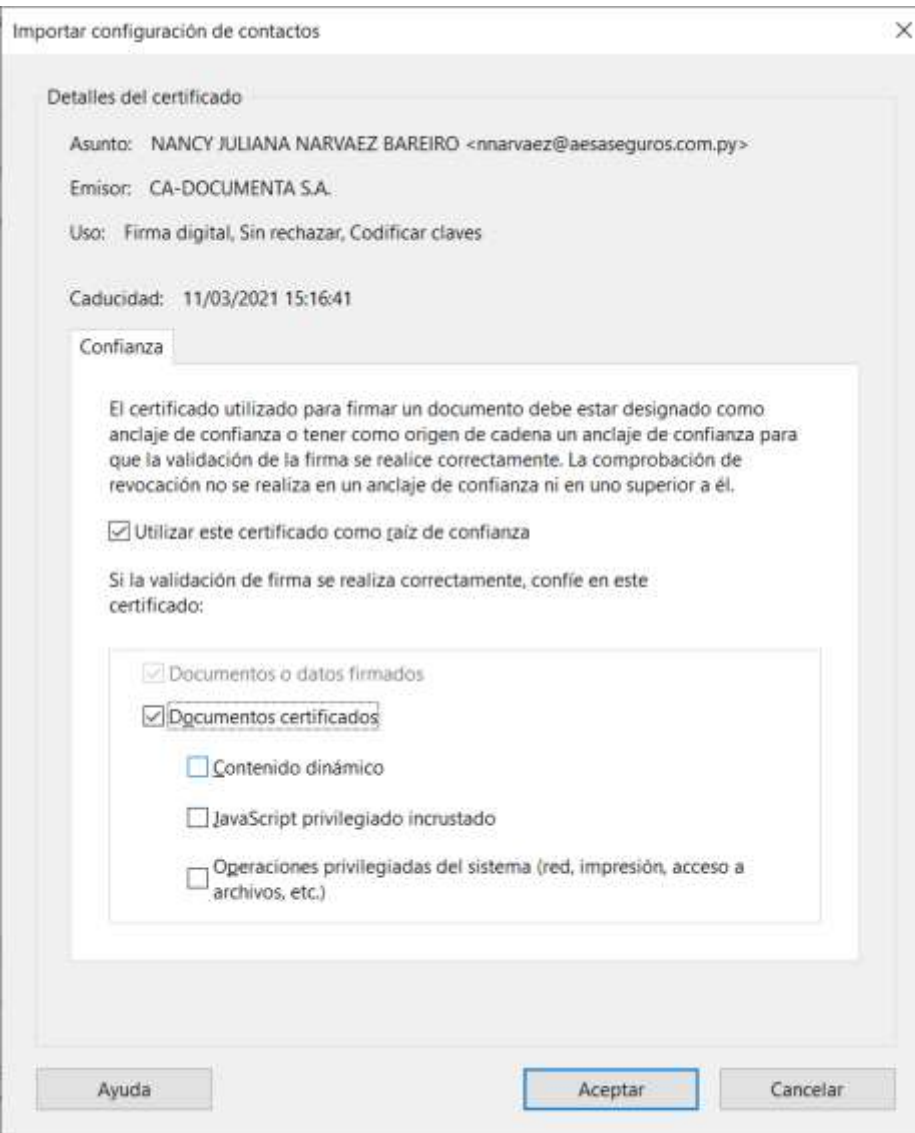

Et AseguradoradelEstes.a.

Luego nos volverá a mostrar esta ventana, y lo único que queda por hacer es VALIDAR LA FIRMA:

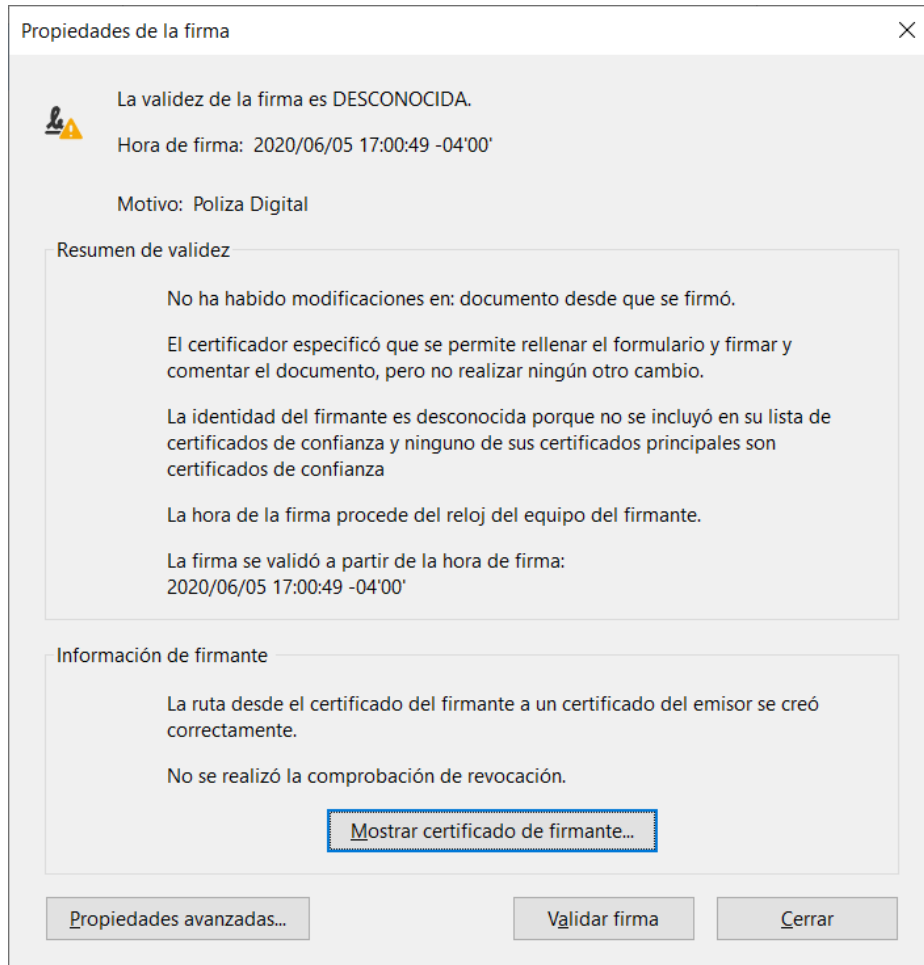

Y nos mostrará la confirmación de la validación de la firma digital.

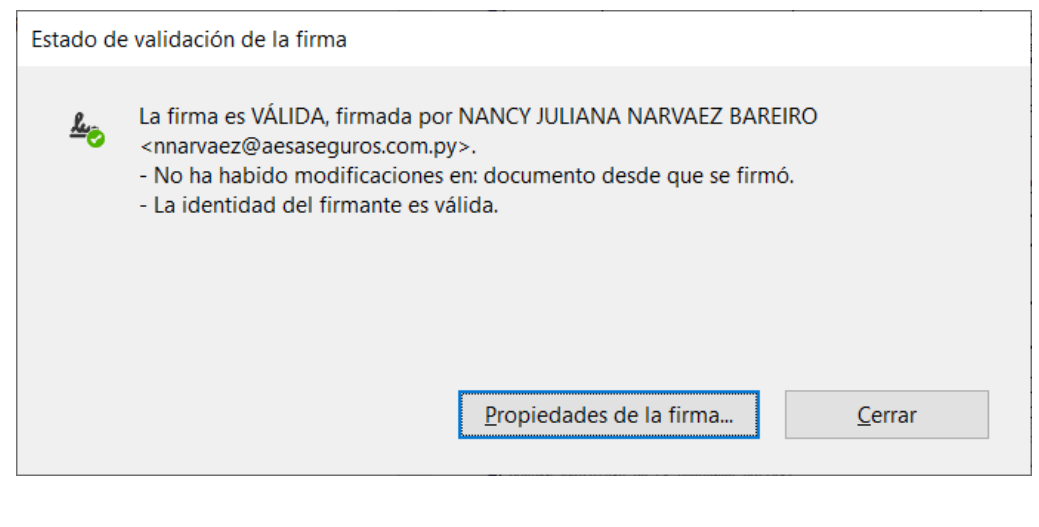

Je AseguradoradelEstes.a.

Podremos verificar en la PC, la validez de la Firma digital con que se firmó el documento y confirmar que corresponde la validación con los certificados instalados.

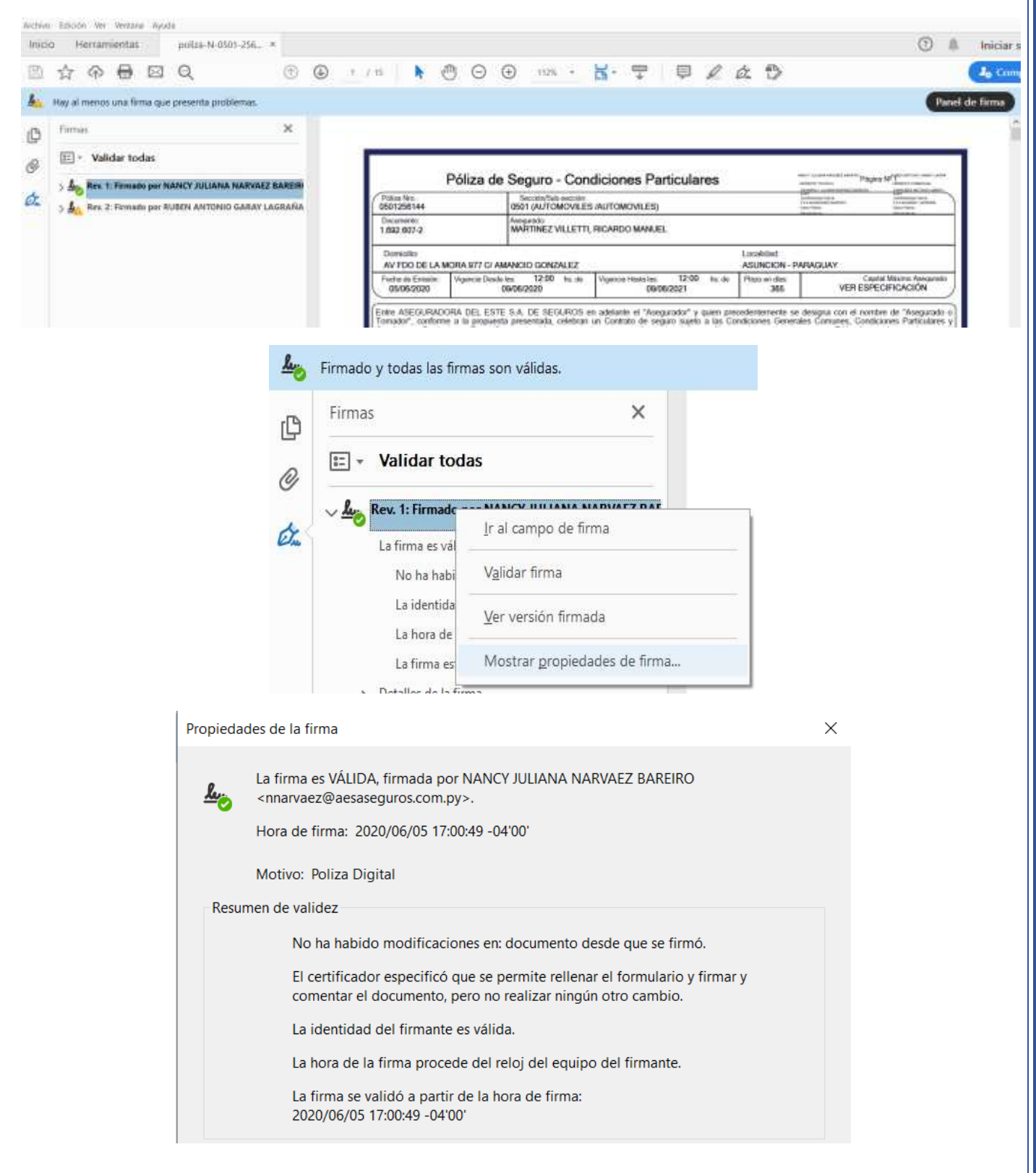

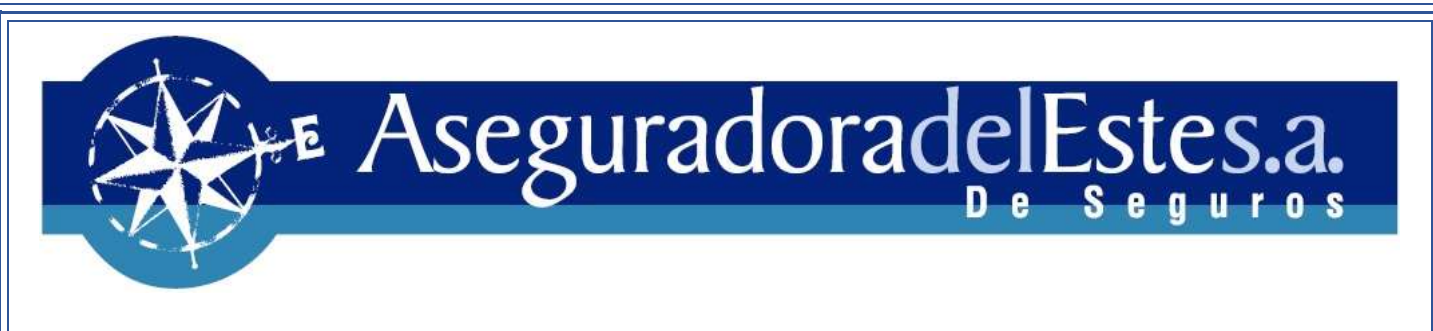

Los mismos pasos debemos de hacer por cada firma que tenga el documento.

En Aseguradora del Este SA, emitimos las Pólizas Digitales con dos firmas en conjunto.

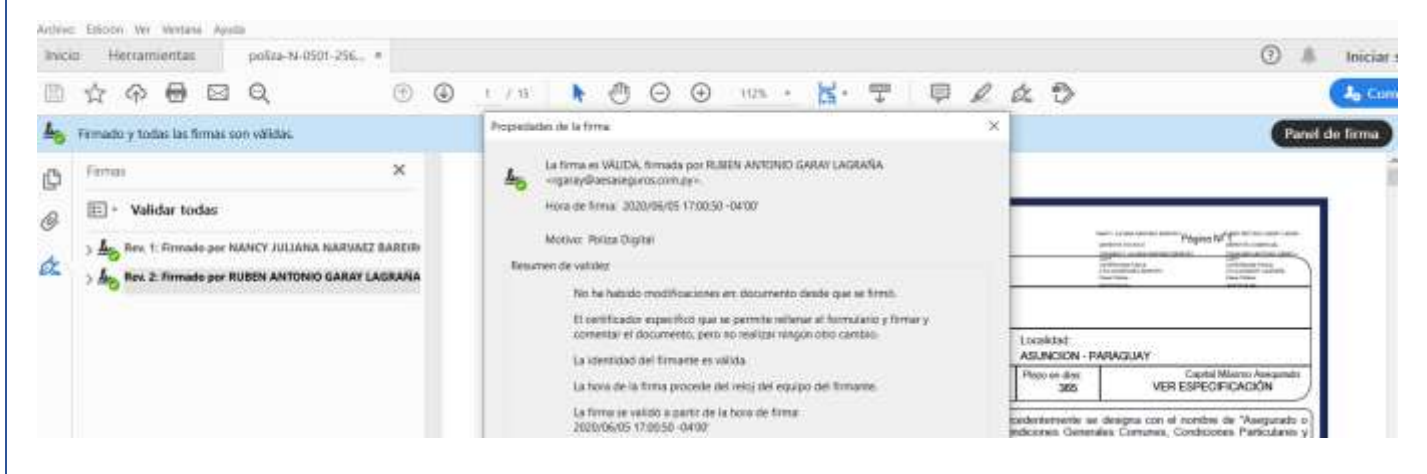